# **Schneider**

# <span id="page-0-0"></span>EcoStruxure IT Gateway appliance installation and setup

Gateway appliance models:

• EcoStruxure IT Gateway NUC (INNUC0119) for up to 250 devices

Data sheet

## **Table of Contents**

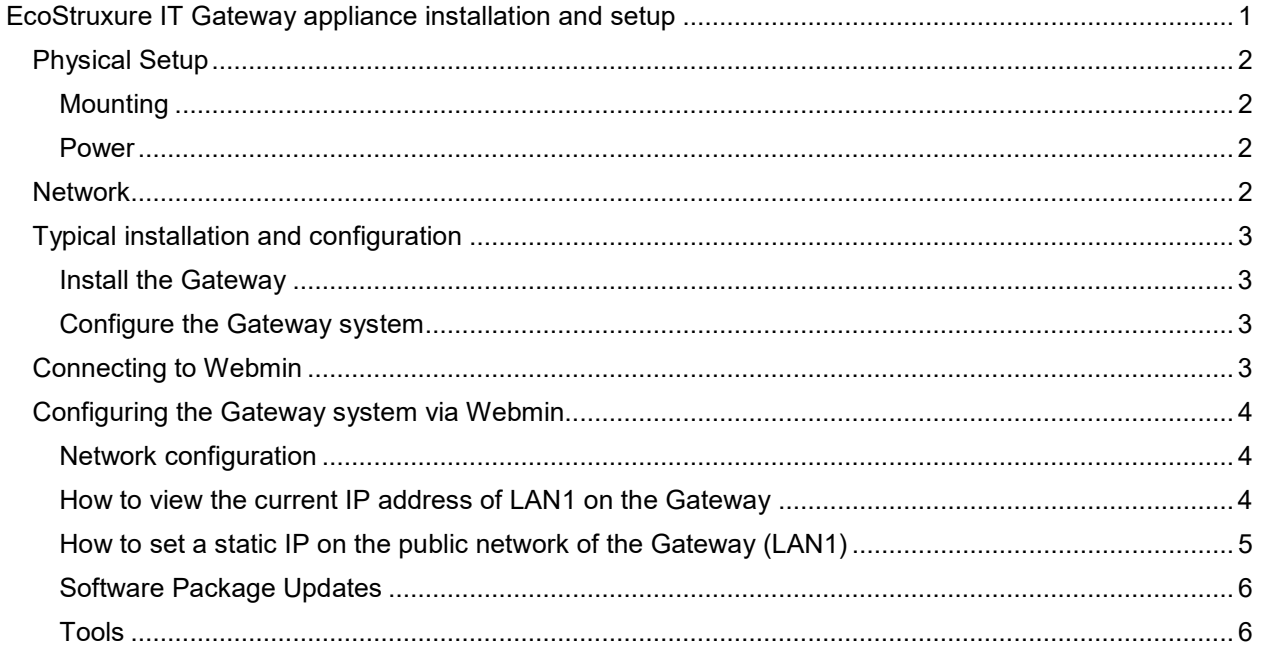

# <span id="page-1-0"></span>Physical Setup

## <span id="page-1-1"></span>**Mounting**

The EcoStrruxure IT Gateway NUC can be placed on a flat surface, such as a shelf or top of rack.

#### <span id="page-1-2"></span>**Power**

The Gateway is configured to turn on automatically when power is provided to the appliance. If a power outage occurs, the appliance will turn back on as soon as power is restored.

## <span id="page-1-3"></span>**Network**

The Gateway has two network adapters. The two ports are marked "LAN1" and "LAN2".

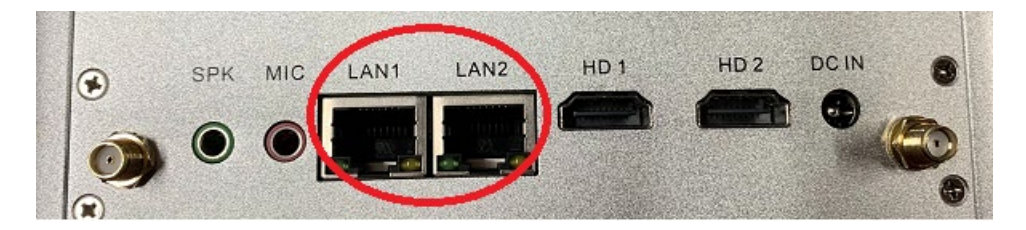

Use the **LAN1** port to connect your Gateway to your **public network**. This will be the link the Gateway uses to communicate to EcoStruxure.

Use the **LAN2** port to connect to the **private network**. By default, this NIC will also host a DHCP server with a 192.168.0.0/20 network scheme (provides addresses from 192.168.0.2 - 192.168.15.254).

**Use caution when you connect the ethernet cables.** Be sure to connect the **public network on LAN1** and the **private network on LAN2.** If you connect your public network to LAN2 by accident, you will immediately start hosting DHCP on your public network.

# <span id="page-2-0"></span>Typical installation and configuration

#### <span id="page-2-1"></span>**Install the Gateway**

- 1. Unpack the Gateway appliance.
- 2. Rack mount or otherwise secure the appliance.
- 3. Connect the power cable. Connect the gateway public network (**LAN1**) to the network.
- 4. Power the Gateway on.

## <span id="page-2-2"></span>**Configure the Gateway system**

Connect a laptop to the Gateway appliance and use Webmin and the Gateway web interface for set up and configuration.

- 1. Connect a laptop to the Gateway private network (**LAN2**).
- 2. Connect to Webmin at [https://192.168.0.1:10000.](https://192.168.0.1:10000/) Log in with the credentials *setup/setup* to view the public IP address of the Gateway (assuming DHCP) or configure a static IP address.
- 3. When the public address is set, verify you can reach the Gateway software at **https://<***public (Port 1) IP address of gateway server***>/gateway Example:** https://x.x.x.x/gateway
- 4. Disconnect the laptop from **LAN2**. Connect **LAN2** to the **private network** (if applicable).
- 5. Complete the [Gateway software configuration](https://help.ecostruxureit.com/display/UASTRUX/Installing+and+setting+up+EcoStruxure+IT+Gateway) as usual.

#### **Local access to the Gateway appliance is not required or recommended for setup or**

**configuration.** If local access is necessary, the appliance accepts USB input for keyboard and mouse.

## <span id="page-2-3"></span>Connecting to Webmin

Initial Gateway system configuration for the network, DHCP scope, and OS update configuration is done in Webmin. Access to Webmin is initially limited to the Gateway's private side network (**LAN2**).

**DO NOT** allow both DCE and Gateway to provide DHCP services to the private network. If Gateway is being deployed along with a DCE server, you must choose which server is providing DHCP.

To connect to Webmin:

- 1. Use a network cable connect your laptop network port to **LAN2** on your Gateway appliance.
- 2. Set your laptop to receive a DHCP address.
- 3. Confirm that your laptop received a DHCP address from the Gateway. Since your laptop is the first device connecting to the Gateway, the address is usually 192.168.0.2.
- 4. Open a browser on your laptop.
- 5. Go to [https://192.168.0.1:10000](https://192.168.0.1:10000/) to connect to Webmin.
- 6. Wait for the prompt and log in. Credentials for user/password are *setup/setup*.

# <span id="page-3-0"></span>Configuring the Gateway system via Webmin

The **System Configuration** section in the left navigation bar contains most of the areas of interest for initial setup.

## <span id="page-3-1"></span>**Network configuration**

**Network configuration** contains tools for viewing and configuring network interfaces, and viewing their status.

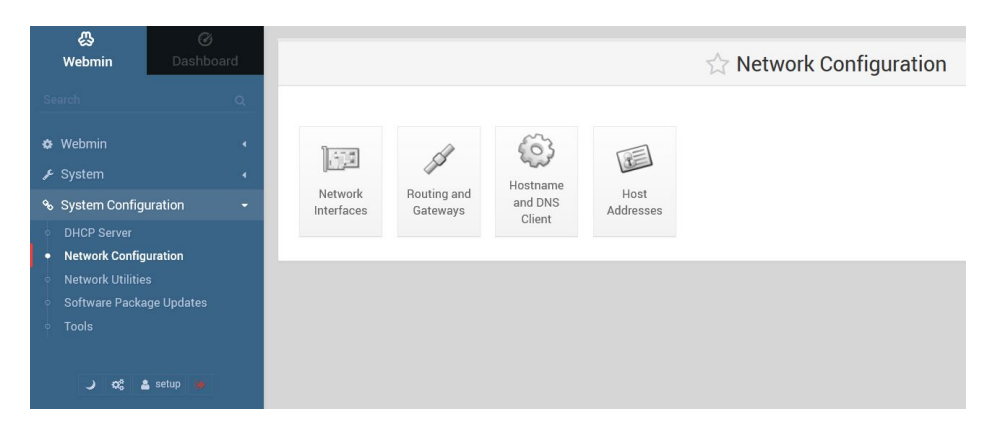

#### <span id="page-3-2"></span>**How to view the current IP address of LAN1 on the Gateway**

Select **Network Configuration**, and then **Network Interface** to view the IP addresses for your Gateway appliance. '

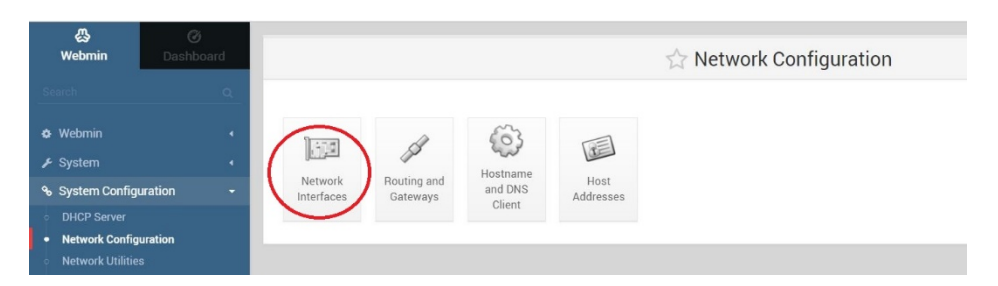

The address listed for **eth0 is LAN1,** the Gateway **public network**; the address for **eth1 is LAN2**, the Gateway **private network**.

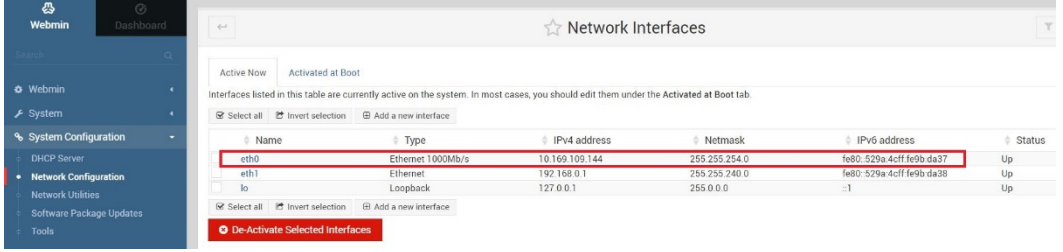

#### <span id="page-4-0"></span>**How to set a static IP on the public network of the Gateway (LAN1)**

1. Select **Network Configuration**, and then select the **Activated at Boot** tab.

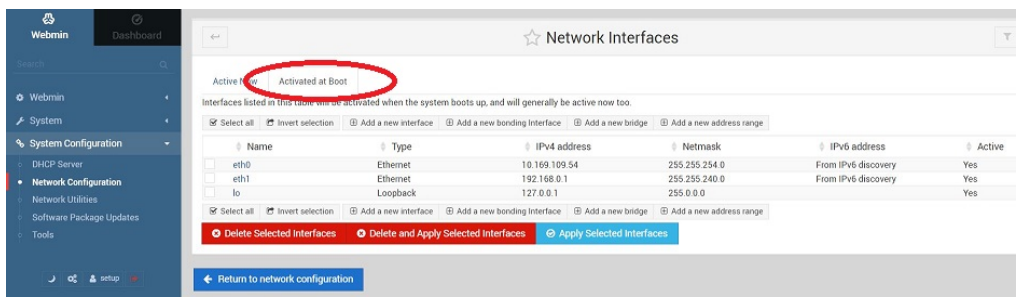

- 2. Double click **eth0**. Change the IPv4 setting from DHCP to **Static configuration** and enter the **IPv4 address** and **Netmask** for LAN1.
- 3. Click **Save**, not Save and Apply.

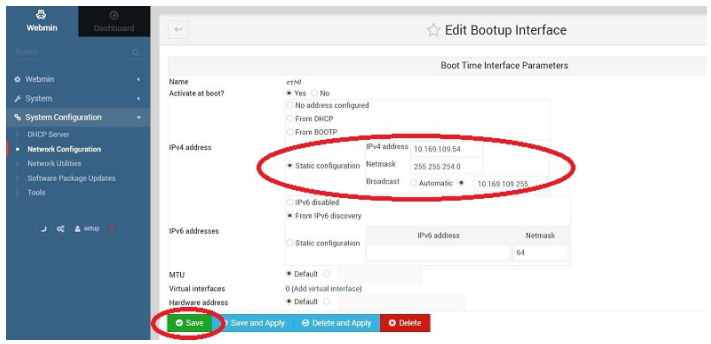

4. Click **Return to Network Configuration** and click **Routing and Gateways**.

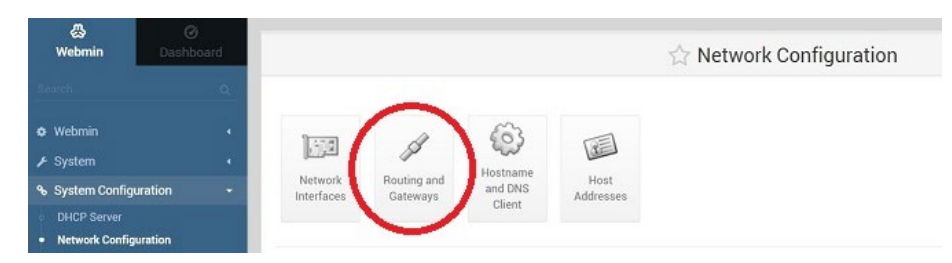

- 5. On the Boot time configuration tab in **Default routes**, choose **Eth0** from the **Interface** dropdown, and specify your network gateway.
- 6. Click **Save**.

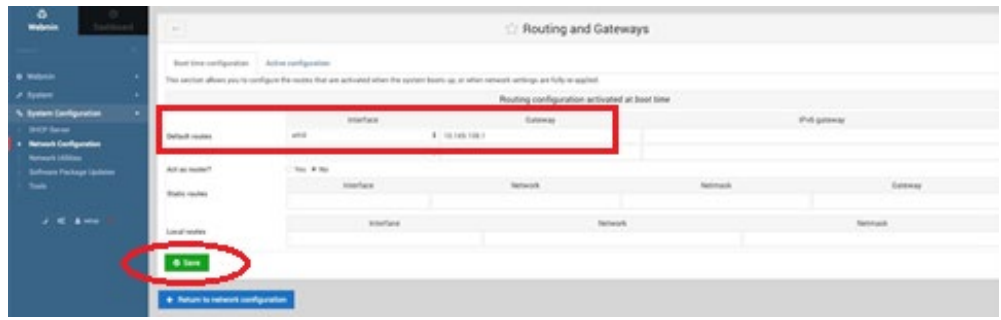

## <span id="page-5-0"></span>**Software Package Updates**

Specify when the system checks for OS updates. By default, the system checks once a week for OS updates. You can adjust or modify this to suit your needs.

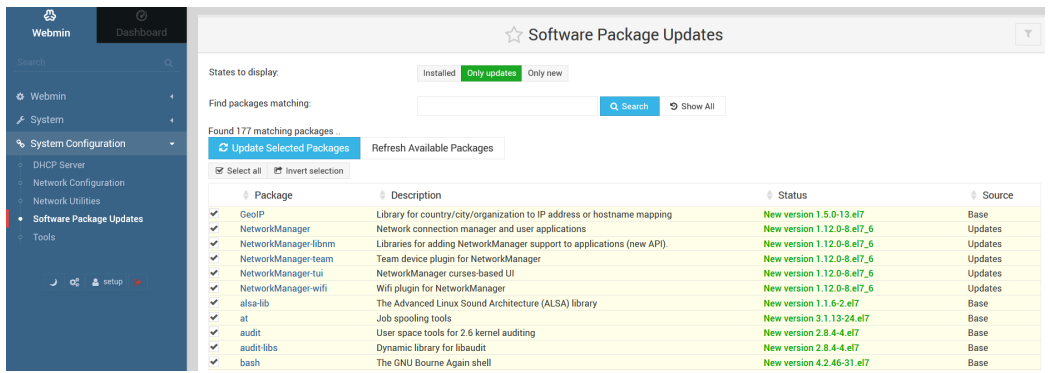

#### <span id="page-5-1"></span>**Tools**

View and perform some administrative functions for the Gateway, for example, stop or start services, reboot or power off the appliance, or reset the Gateway Admin user password.

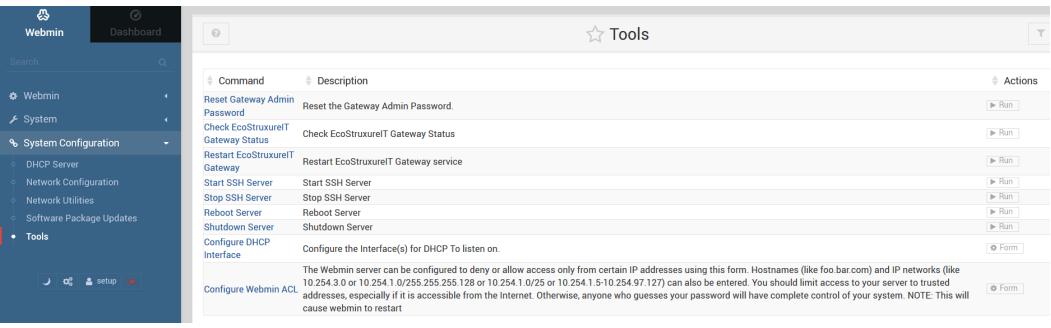